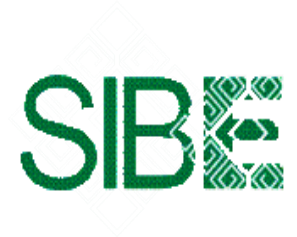

EL COLEGIO DE LA FRONTERA SUR Sistema de Información Bibliotecario de ECOSUR

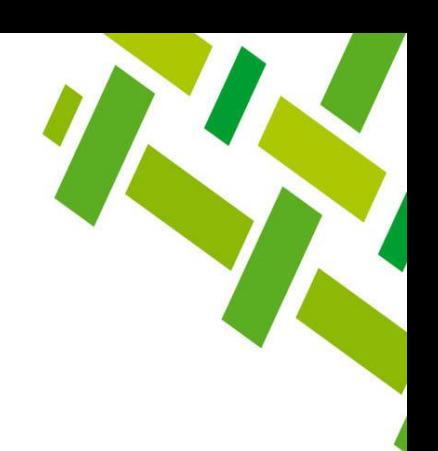

# **CÓMO LOCALIZAR CITAS A MIS PUBLICACIONES EN** *WEB OF SCIENCE* **OPCIÓN** *RESEARCHERS*

Ana María Galindo Rodas

Febrero 2023

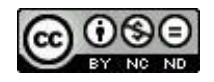

*Bibliotecario de ECOSUR*

Esta obra está bajo una [Licencia Creative Commons Atribución-NoComercial-SinDerivadas 4.0 Internacional.](http://creativecommons.org/licenses/by-nc-nd/4.0/)

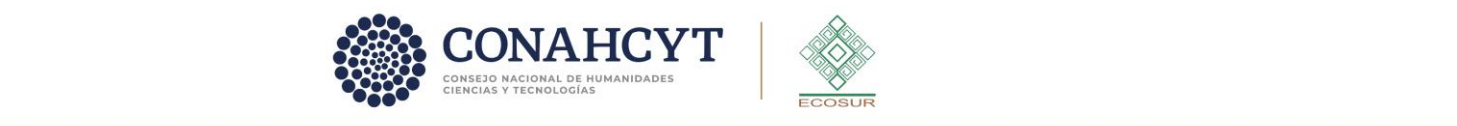

**RIDOD** ecosur.mx

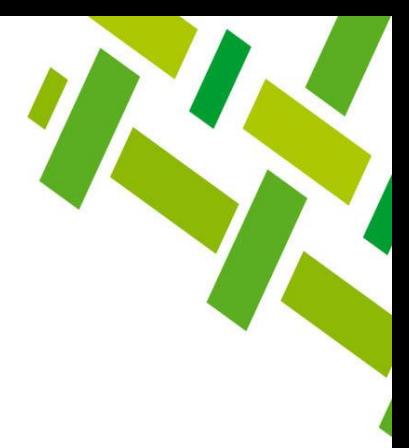

# **BÚSQUEDA POR OPCIÓN** *RESEARCHERS*

Esta opción de búsqueda te permite localizar citas **únicamente** en publicaciones indexadas en la Colección Principal de *Web of Science (WoS).* 

Con el propósito de resolver el problema de las variantes en los nombres de autor/a (falta de normalización en la firma científica), la búsqueda se realiza a través del perfil de autor/a, el cual se genera automáticamente en el sistema *WoS.* Sin embargo, siguen persistiendo errores y en algunos casos el/la autor/a puede tener uno o más perfiles; la ventaja es que se pueden fusionar dichos perfiles y obtener los resultados en una sola lista. En esta guía se indica como llevar a cabo ese proceso.

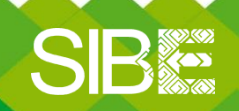

*Sistema de Información Bibliotecario de ECOSUR*

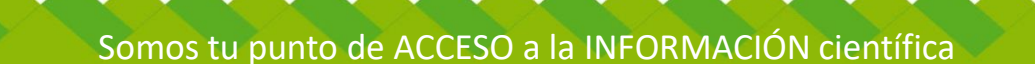

### **Ingresar a la plataforma:**

<https://ezproxy.ecosur.mx/login?url=http://webofscience.com>

- 1. Da clic en Iniciar sesión *Sign in*
- 2. Proporciona correo electrónico registrado y contraseña
- 3. Si no cuentas con registro previo, da clic en *Register* y llena formulario.

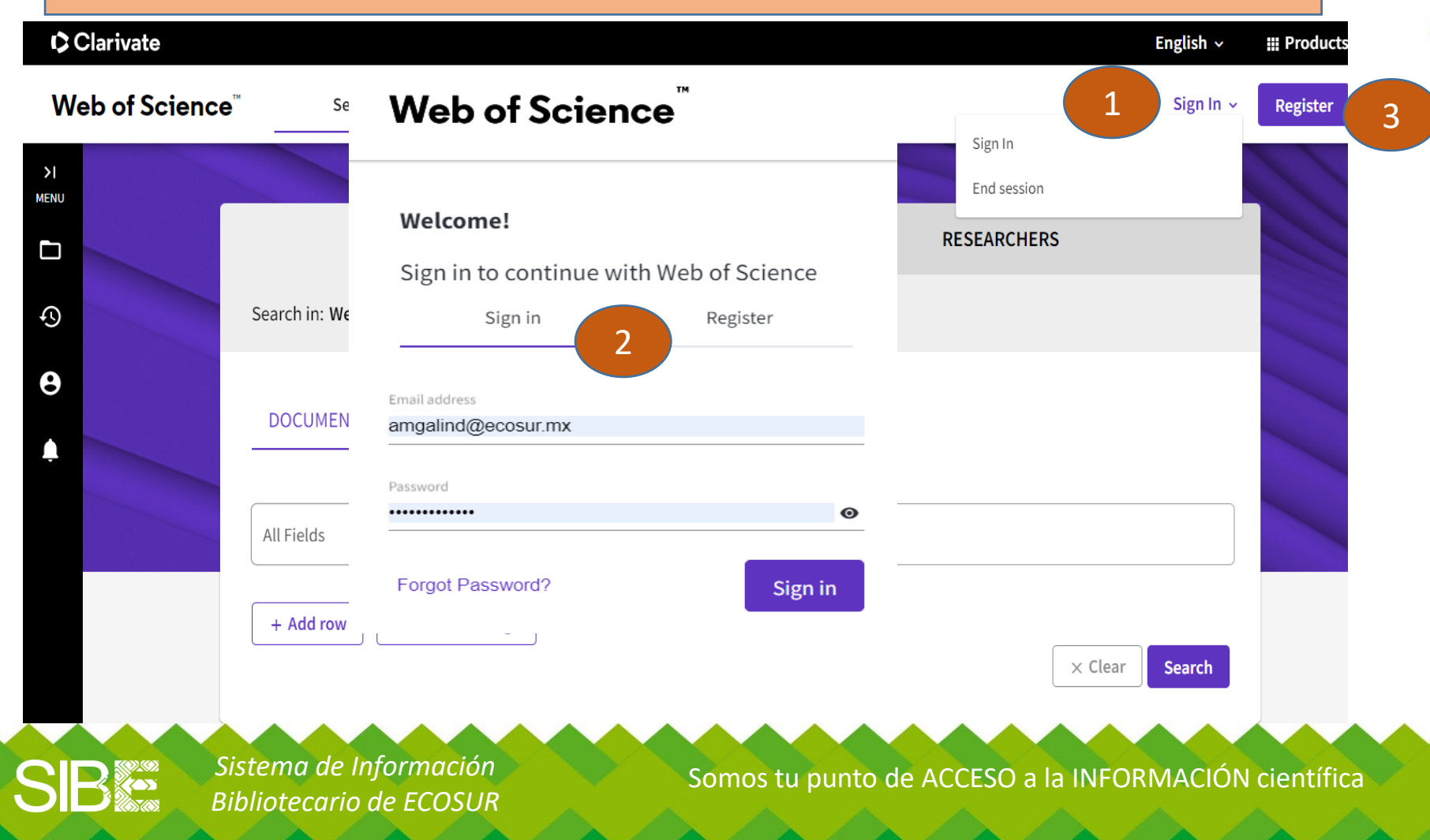

## En *Web of Science*

- 1.- Da clic en *RESEARCHERS*
- **2.-** Selecciona opción de nombre
- 3.- Captura el nombre del autor. Se pueden agregar variantes de nombre.
- 4.- Clic en *Search*

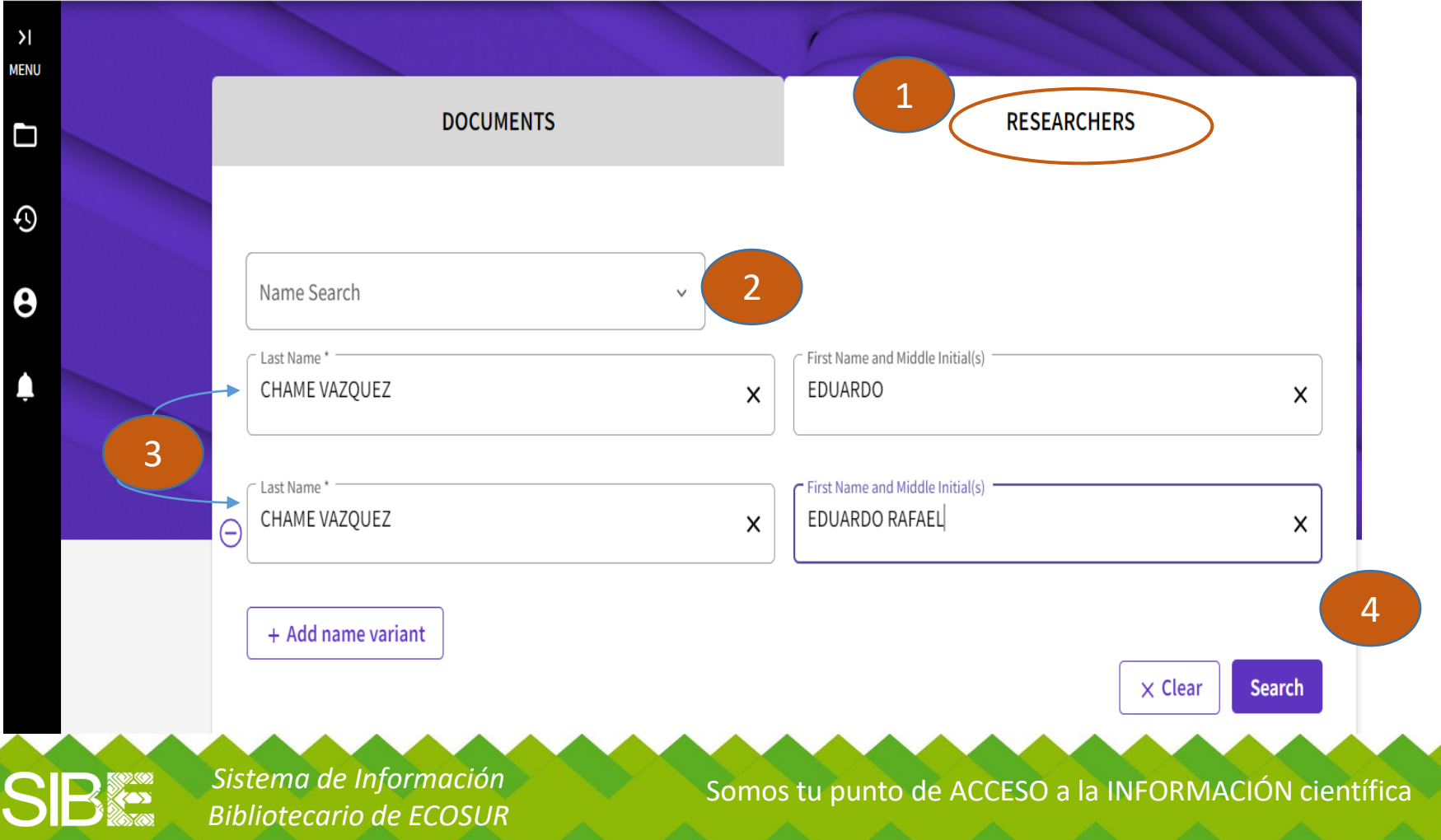

## Se desplegarán los perfiles que coincidan con los nombres proporcionados en la búsqueda

- 1.- Si despliega más de un perfil, selecciona los que correspondan al autor de interés
- 2.- Dar clic en *View as combined record*

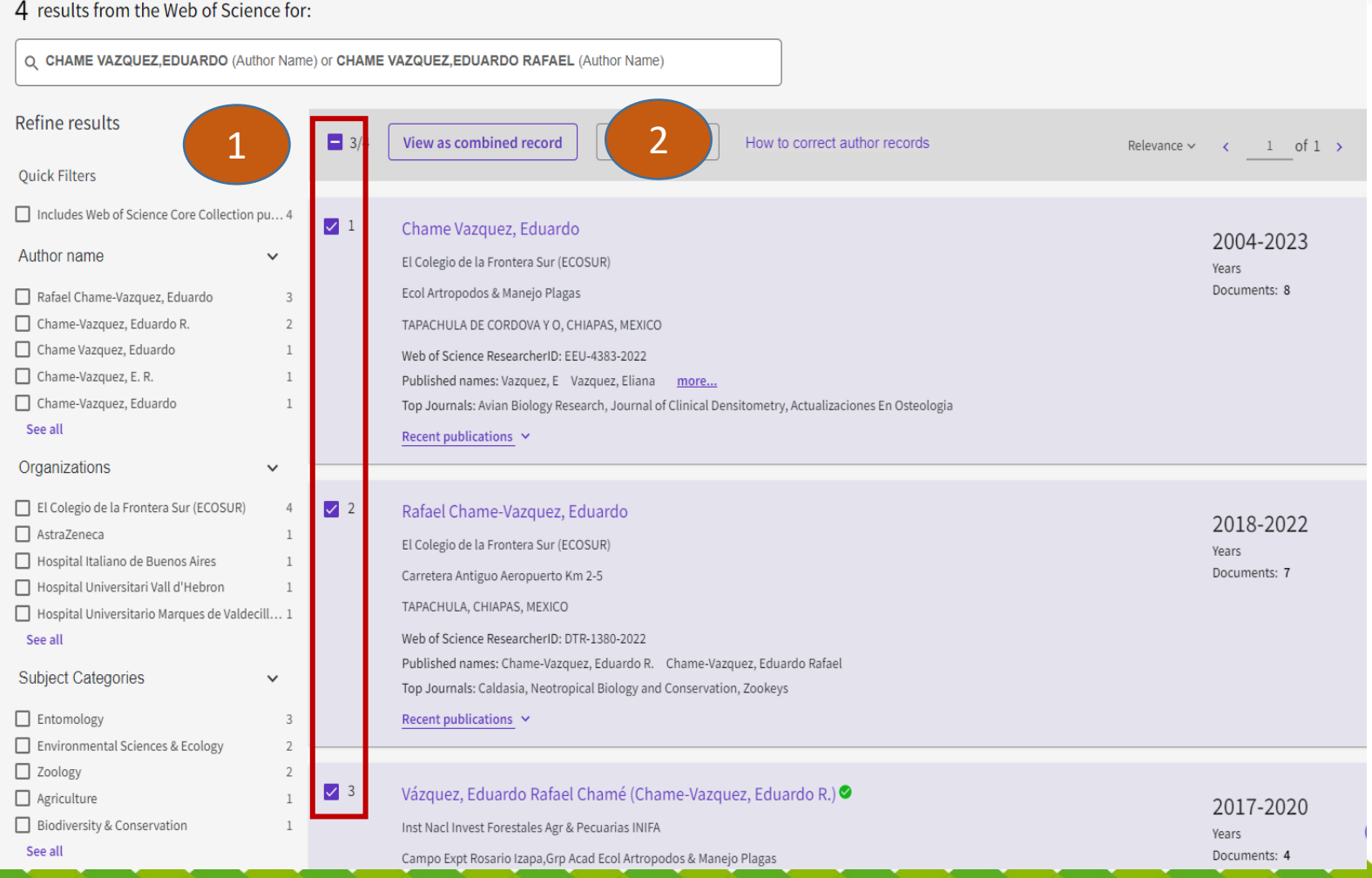

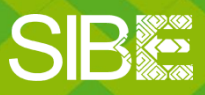

*Sistema de Información Bibliotecario de ECOSUR*

Somos tu punto de ACCESO a la INFORMACIÓN científica

## Se muestra el total de perfiles fusionados y un reporte previo: total de publicaciones, índice h, total de citas, entre otros

#### VIEWING 4 COMBINED AUTHOR RECORDS

### **Chame Vazquez, Eduardo** This is an algorithmically generated author record  $\odot$

El Colegio de la Frontera Sur (ECOSUR)

Ecol Artropodos & Manejo Plagas

TAPACHULA DE CORDOVA Y O. CHIAPAS, MEXICO

Rafael Chame-Vazquez, Eduardo Vazquez, E Cordero Vazquez, E. Published names (i) Chame-Vazquez, Eduardo R. Vazquez, E. Show more

Published Organizations (i) El Colegio de la Frontera Sur (ECOSUR), AstraZeneca, Hospital Italiano de Buenos Aires Show more

Entomology; Endocrinology & Metabolism; Zoology; Environmental Sciences & Ecology; Life Sciences & Subject Categories BETA Biomedicine - Other Topics

Web of Science ResearcherID: EEU-4383-2022 Share this profile

**Documents** 

**Author Impact Beamplot** 

### 22 Publications from the Web of Science Core Collection

All Publications  $\vee$  Date: newest first  $\vee$  <  $\Box$  Include publications not indexed in Core Collection (0)  $\Box$ 

Consumption of arthropods by hummingbirds in the Sierra Madre de Chiapas, Mexico

*Sistema de Información Bibliotecario de ECOSUR*

Somos tu punto de ACCESO a la INFORMACIÓN científica

#### Verify your Author Record

Get your own verified author record. Enter your name in Author Search, then click "Claim My Record" on your author record page.

#### Go to author search

#### **Metrics**

#### Profile summary

- Total documents 22
- Web of Science Core Collection publications 22
- Preprints

4

47

Sum of Times Cited

H-Index

Da clic para generar

reporte de citas

0

#### Web of Science Core Collection metrics (i)

22

44

**View citation report** 

or Impact Beamplot Summary  $\overline{0}$ 

**Total Publications** 

**Citing Articles** 

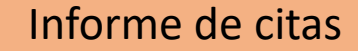

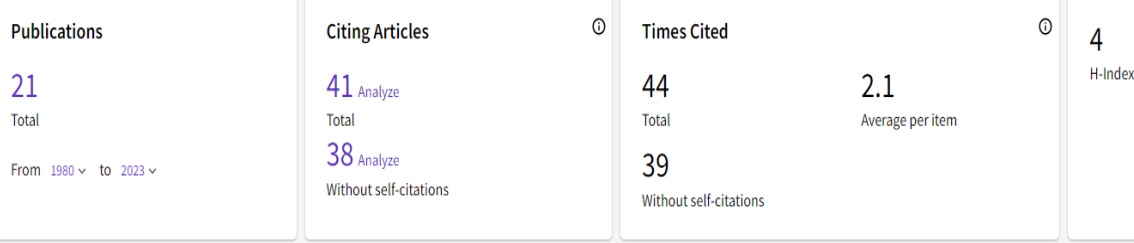

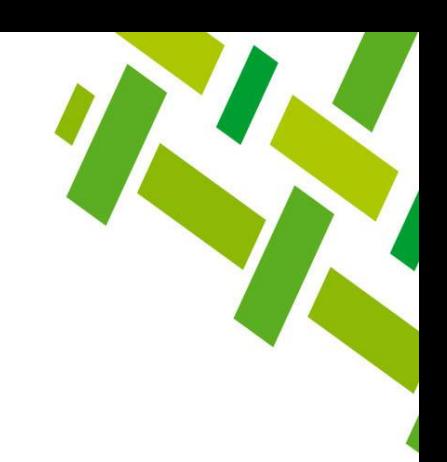

**Total de publicaciones**. Se recomienda revisar que todas sean publicaciones del autor/a del reporte. Para eliminar una publicación bastará con dar clic

en

SB

⊝

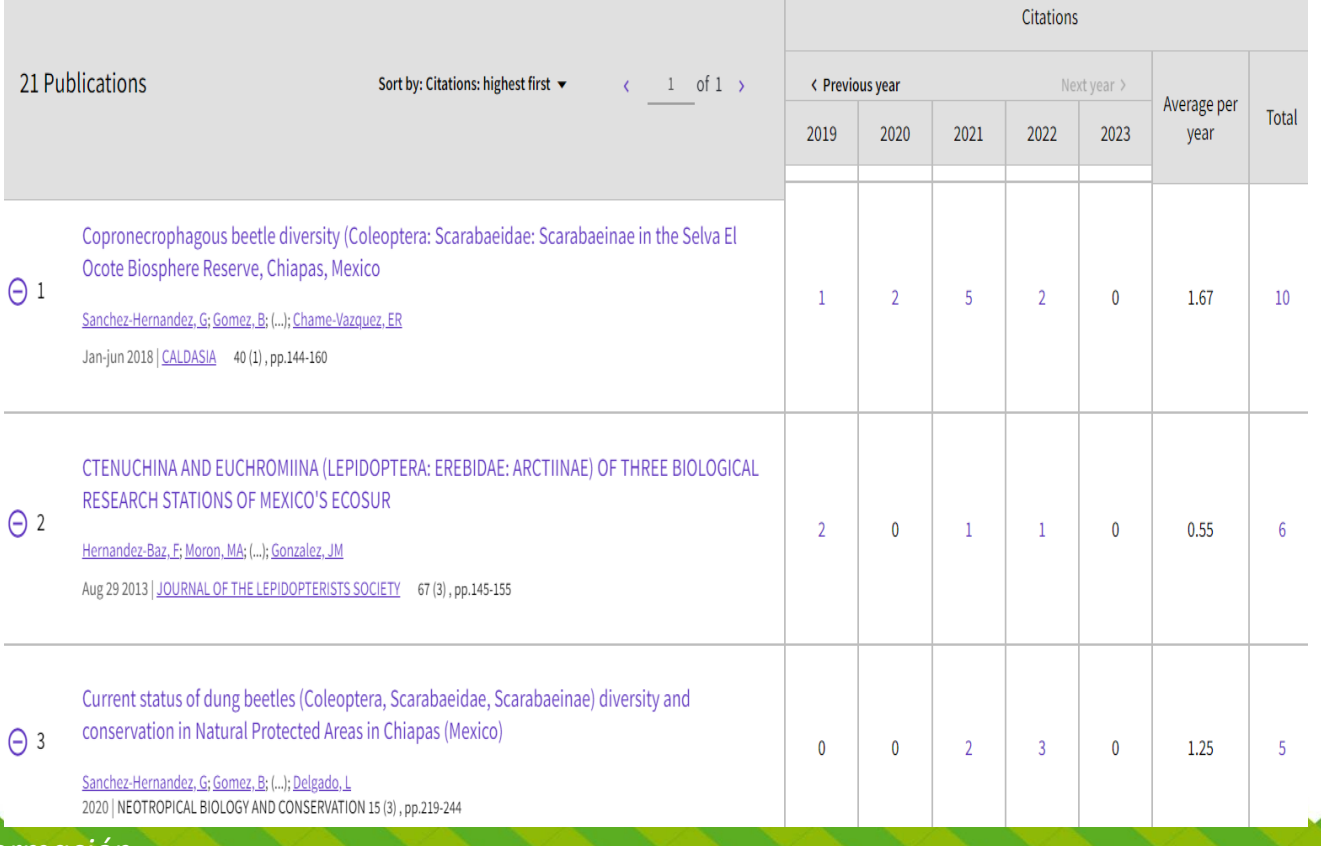

റി

Somos tu punto de ACCESO a la INFORMACIÓN científica

*Sistema de Información Bibliotecario de ECOSUR*

### Si deseas imprimir o guardar en PDF, da CONTROL+P , selecciona la opción deseada, **Guardar** o **Imprimir**

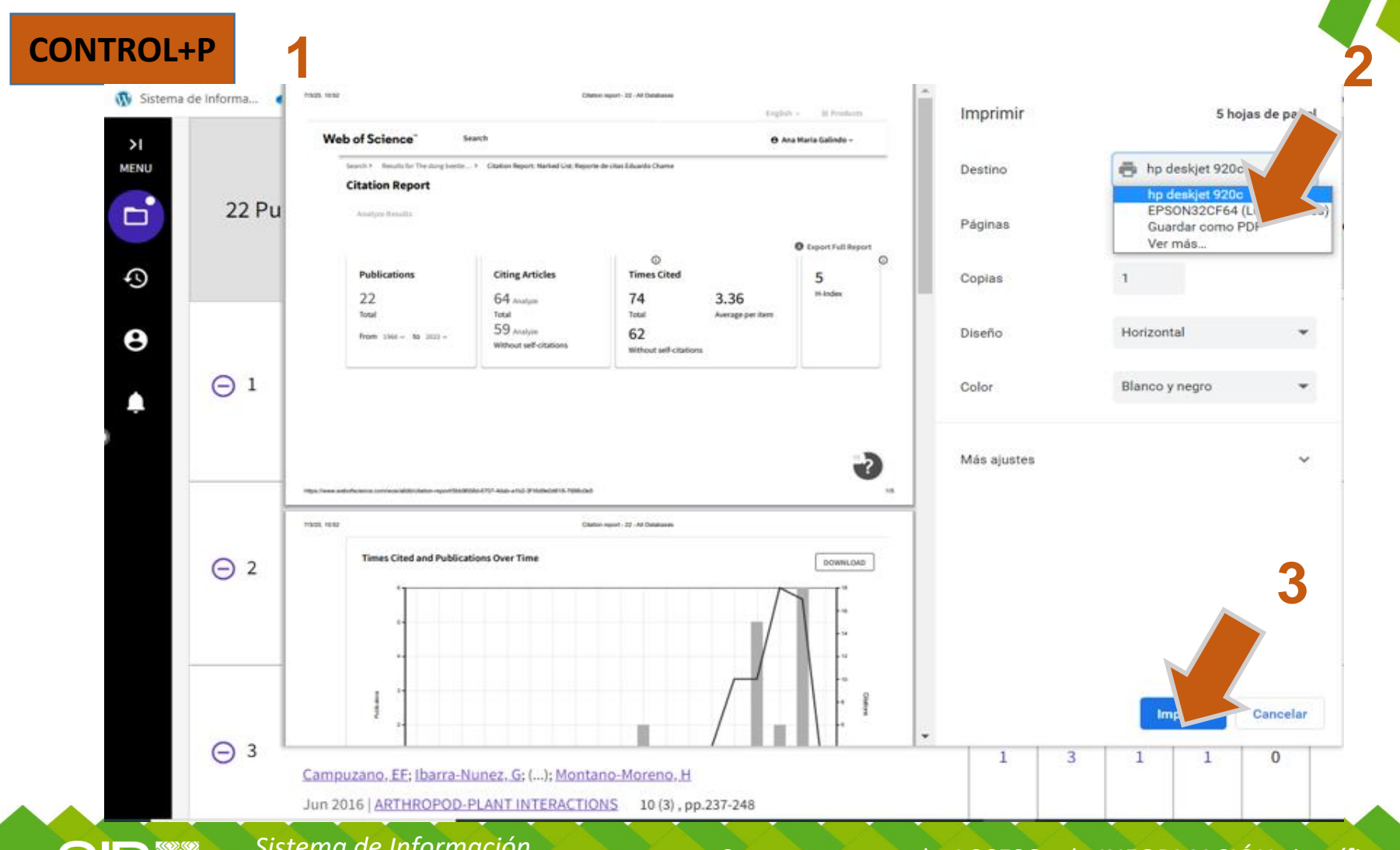

SB

*Sistema de Información Bibliotecario de ECOSUR*

Somos tu punto de ACCESO a la INFORMACIÓN científica

### Reporte de citas en PDF

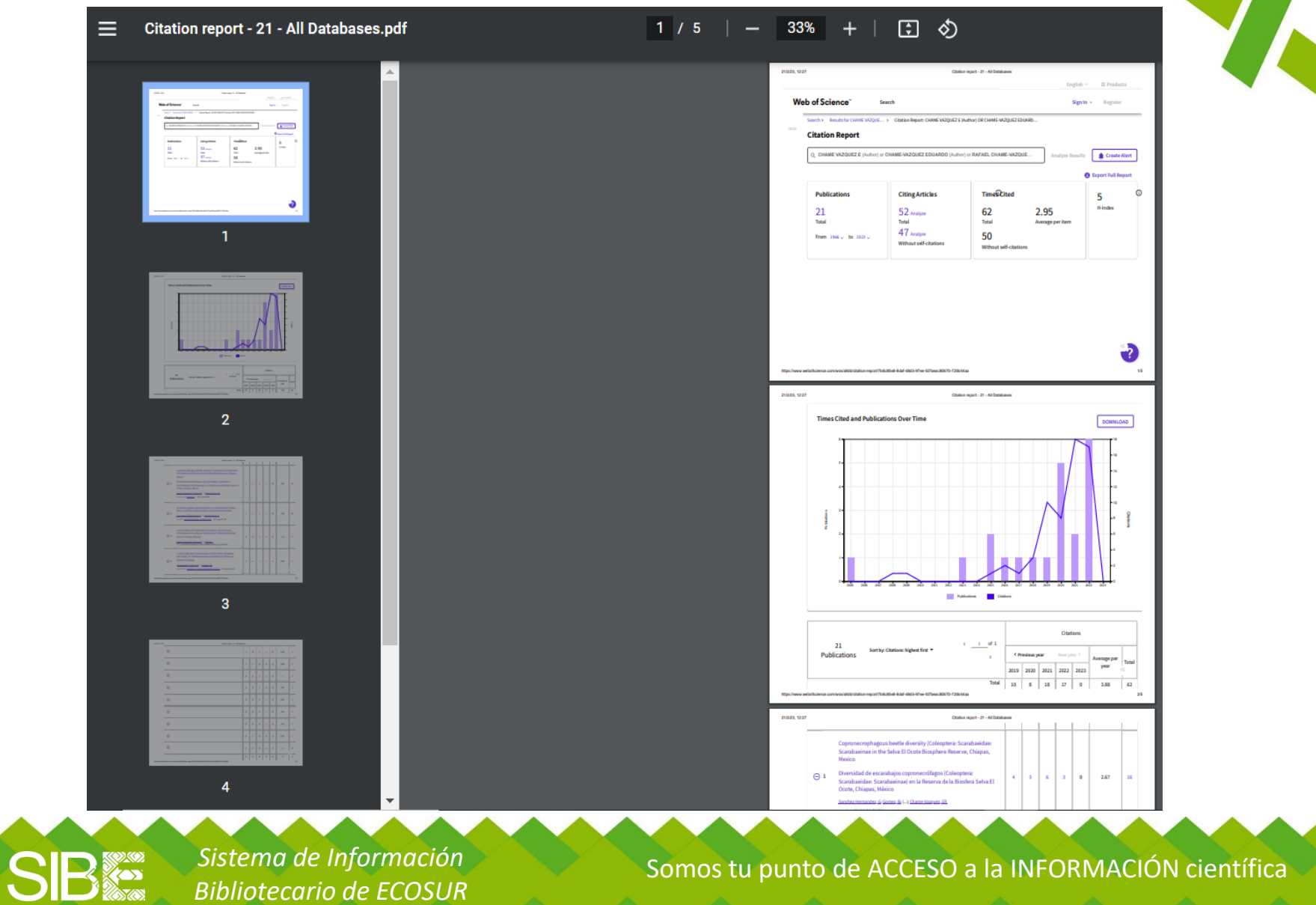

# **ACLARACIONES Y RECOMENDACIONES**

1. Recuerda que los resultados **reflejarán citas a publicaciones que están indexadas en la Colección Principal de** *Web of Science (WoS),* NO siempre representa toda la producción del autor/a, pues algunas de ellas pueden aparecer en revistas no indexadas en *WoS*.

2. Los resultados obtenidos con la estrategia de búsqueda utilizada en esta guía pueden variar de los resultados obtenidos con **la opción de** *DOCUMENTS* porque esta búsqueda se realiza únicamente en la Colección Principal de *WoS*.

3. Si deseas utilizar **la opción de** *DOCUMENTS,* consulta la guía *Cómo localizar citas [a mis publicaciones en Web of](https://bibliotecasibe.ecosur.mx/sibe/wp-content/uploads/sites/7/2023/03/Como-localizar-citas-a-mis-publicaciones-en-Web-of-Science-Opcion-Documents.pdf) Science: Opción Documents.* 

4. Te recomendamos **fusionar los diferentes perfiles de tu autoría que se encuentran en** *Web of Science*, para fines de evaluación y visibilidad de tu producción personal y de la institución. Esta solicitud debes realizarla directamente al correo [WoSG.support@clarivate.com](mailto:WoSG.support@clarivate.com)

5. Te aconsejamos **revisar si tu perfil contiene toda la producción de tu autoría que se encuentra indexada en** *Web of Science***.** Si no la contiene, puedes actualizarlo con ayuda de la guía **Cómo agregar publicaciones a mi perfil** *ResearcherID de Web of Science.*

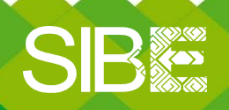

*Sistema de Información Bibliotecario de ECOSUR*

Somos tu punto de ACCESO a la INFORMACIÓN científica